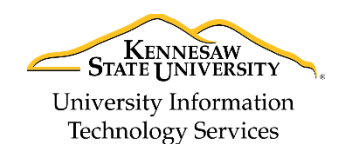

## **How to Use Films on Demand in D2L Brightspace**

GALILEO Films on Demand allows faculty to search for Films on Demand videos from within D2L Brightspace and embed them in courses. Films on Demand offers thousands of videos in science, humanities, social sciences, business, health, and careers. Films on Demand videos can be inserted in D2L using the *Insert Stuff* button.

**Note**: Students will not be required to log in again to view these videos.

Follow the steps below to search for Films on Demand Videos and embed them in your course content:

- 1. In D2L Brightspace, navigate to your course.
- 2. Click **Content** (Se[e Figure 1\)](#page-0-0).

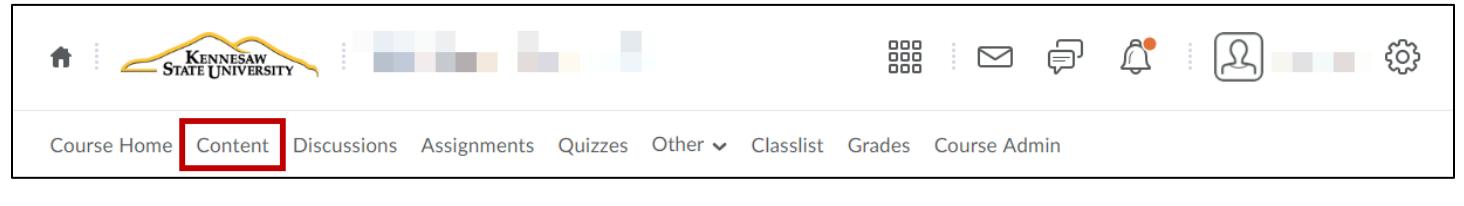

**Figure 1 - Content**

- <span id="page-0-0"></span>3. Select a **module** or create a new one (See [Figure 2\)](#page-0-1).
- 4. Click the **Upload / Create** button (See [Figure 2\)](#page-0-1).
- 5. Click **Create a File** from the drop-down menu (See [Figure 2\)](#page-0-1).

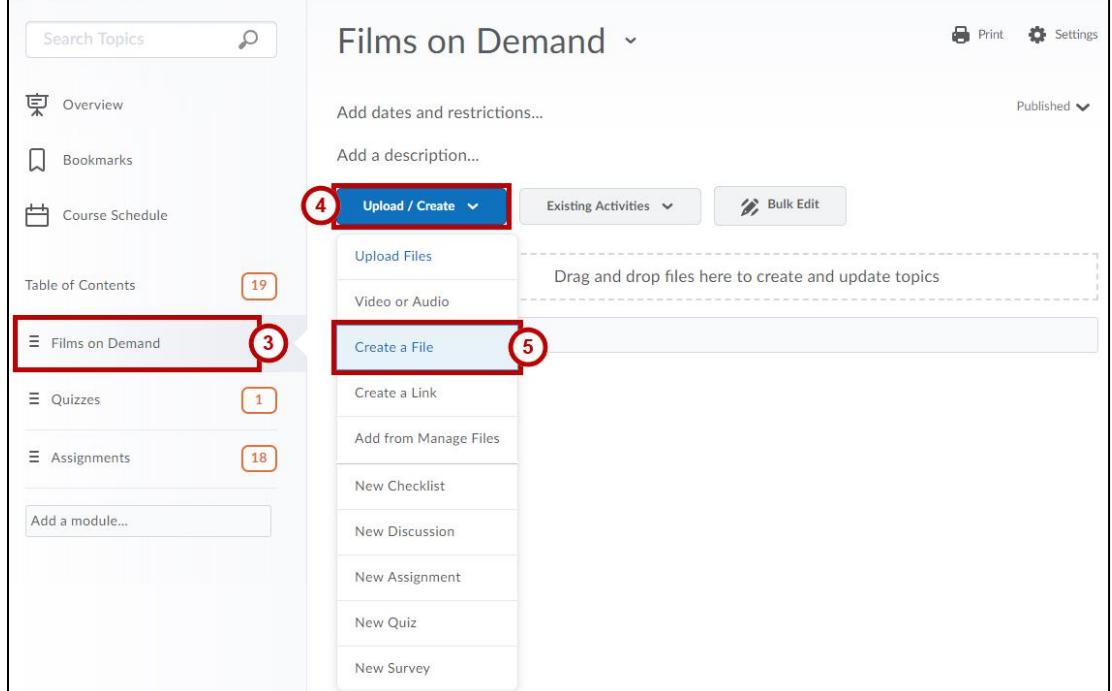

<span id="page-0-1"></span>**Figure 2 - Create a File**

- 6. Enter a **Title** (See **[Figure](#page-1-0)** *3*).
- 7. Within the Text Editor, click the **Insert Stuff** button on the toolbar (See **[Figure](#page-1-0)** *3*).

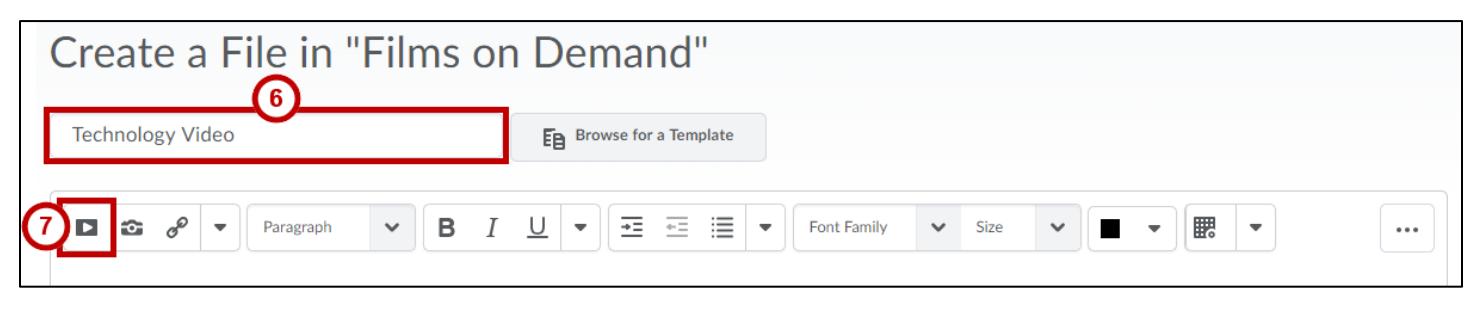

**Figure 3 - Insert Stuff**

<span id="page-1-0"></span>8. From the *Insert Stuff* pop-up window, click **Films on Demand**.

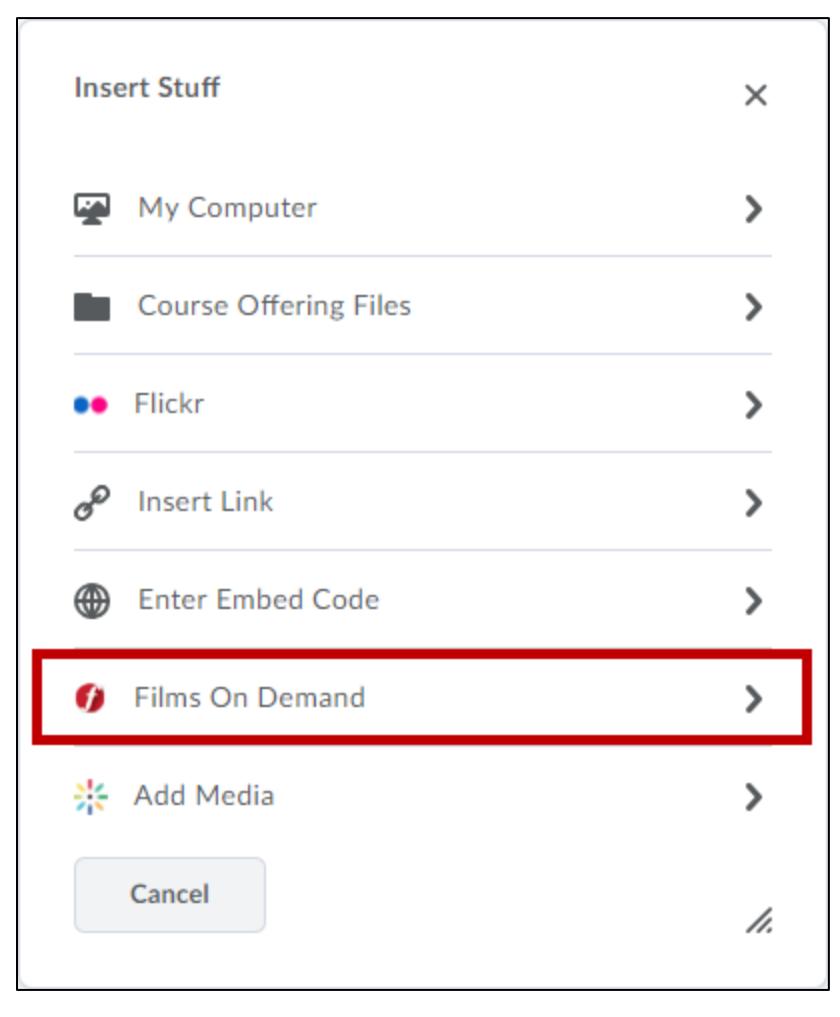

**Figure 4 - Films On Demand**

- 9. **Type your search term**(s) in the *Films on Demand* search field (See **[Figure](#page-2-0)** *5*).
- 10. Click the **Search** button (See **[Figure](#page-2-0)** *5*).

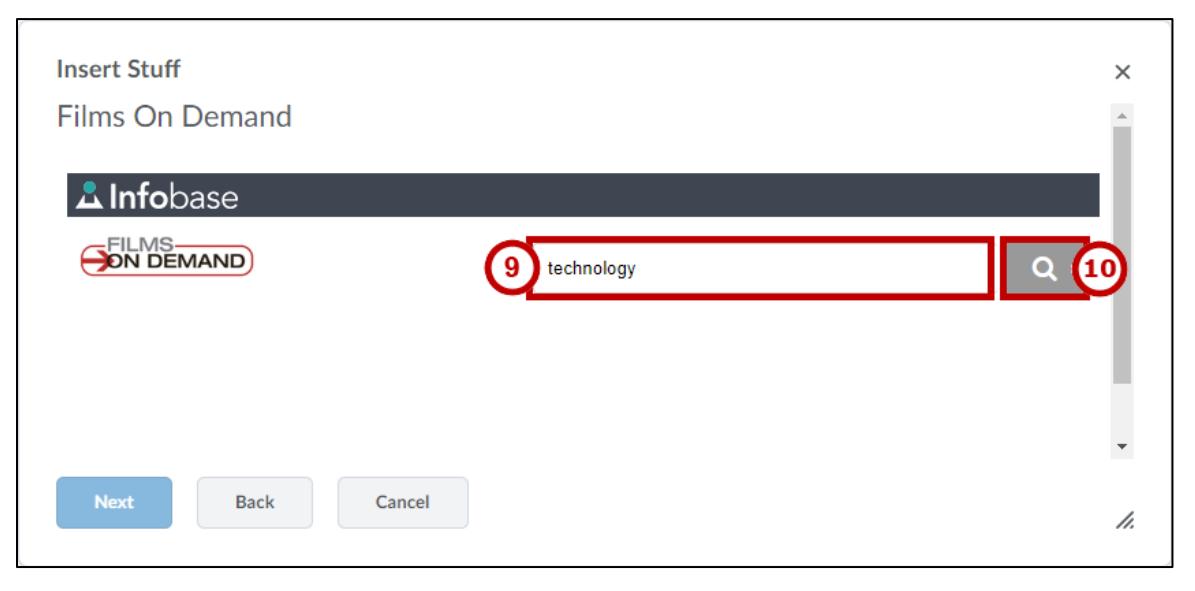

**Figure 5 - Search Films on Demand**

<span id="page-2-0"></span>11. Once you locate a video, you can preview the video by clicking the **Preview** link on the right.

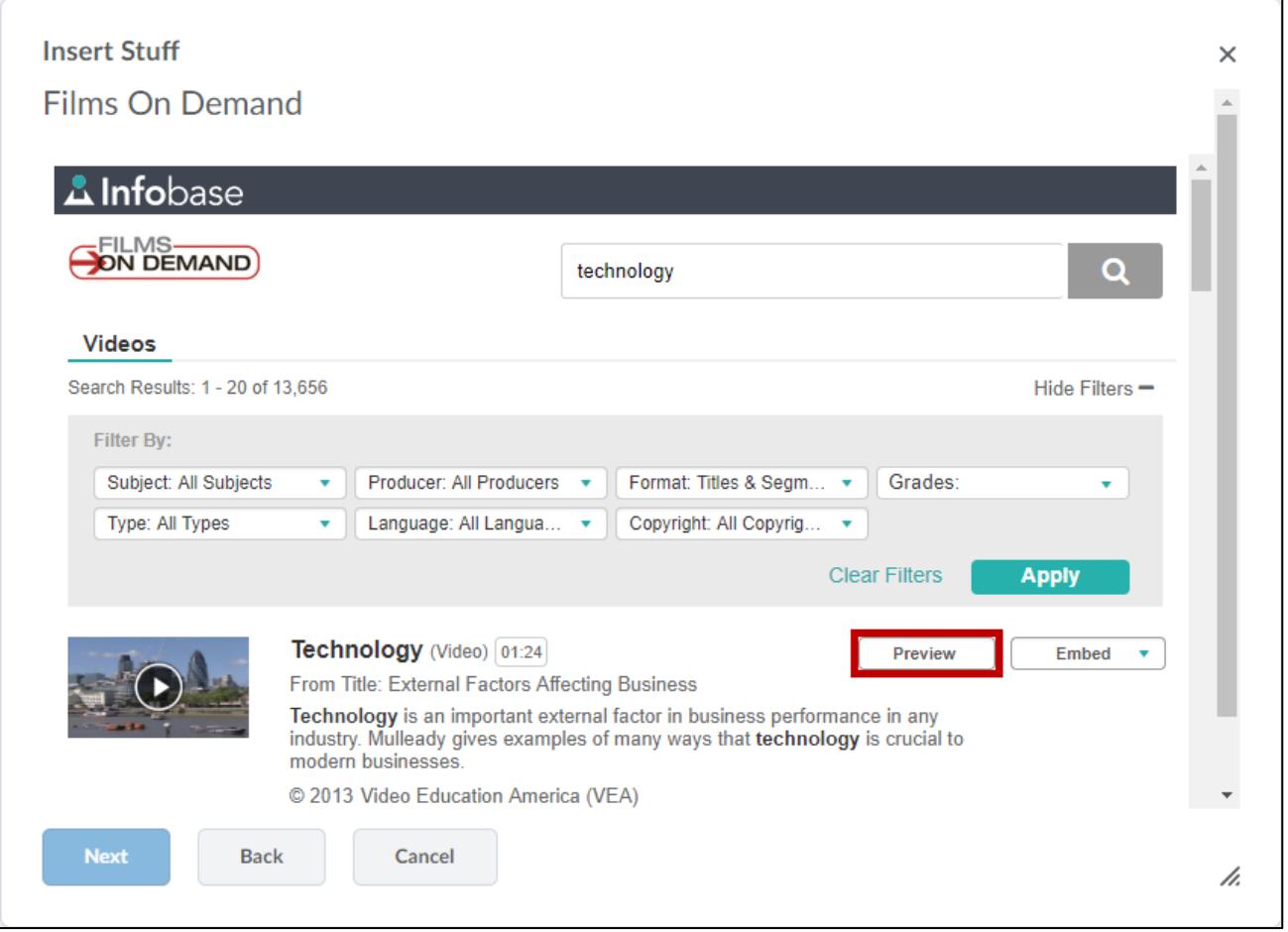

**Figure 6 - Preview Films on Demand**

- 12. When you are ready to embed the video, click the **Embed** button (See [Figure 7\)](#page-3-0).
- 13. Click an *Embed* size: **Embed Small**, **Embed Medium**, or **Embed Large** (See [Figure 7\)](#page-3-0).

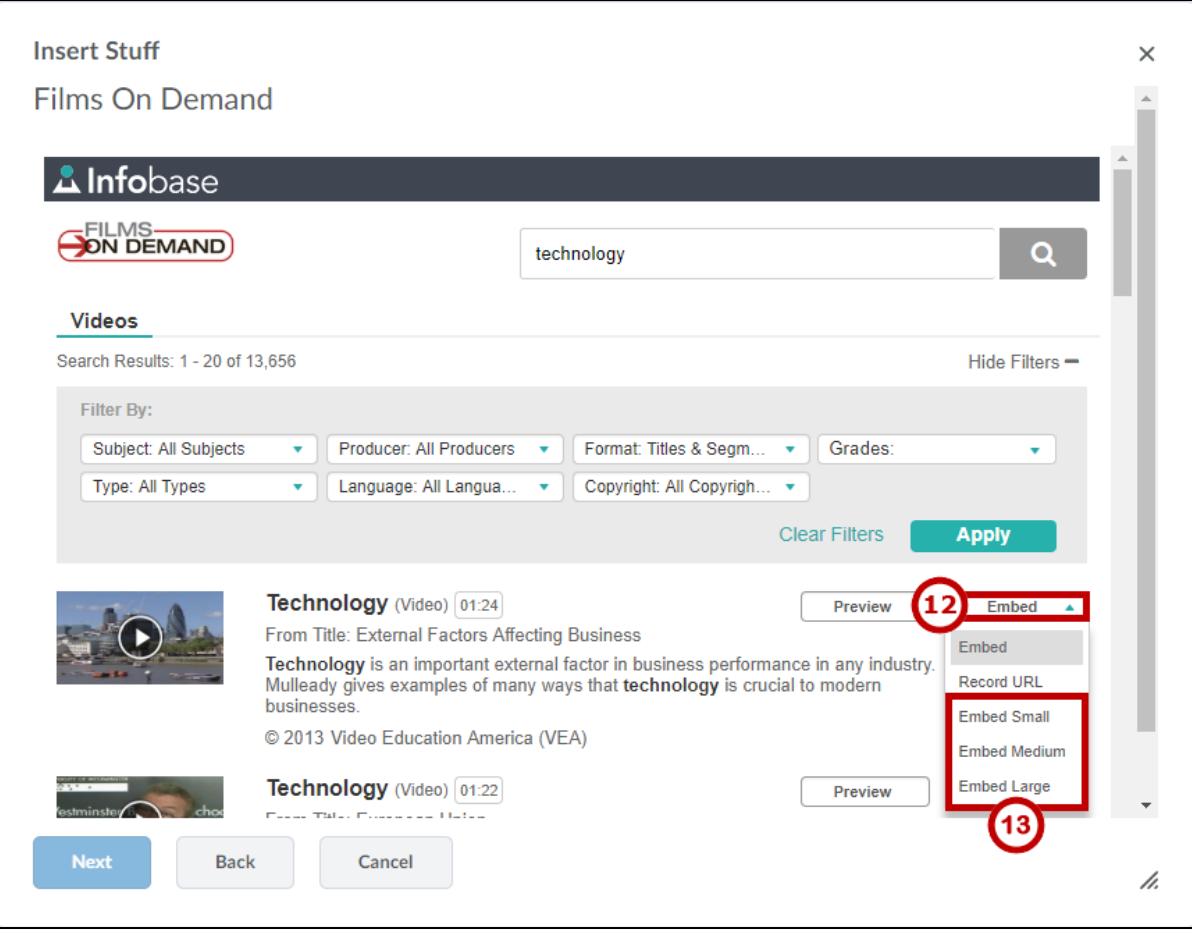

**Figure 7 - Select Embed Size**

<span id="page-3-0"></span>14. You may be prompted to allow access to the media. Click **Allow**.

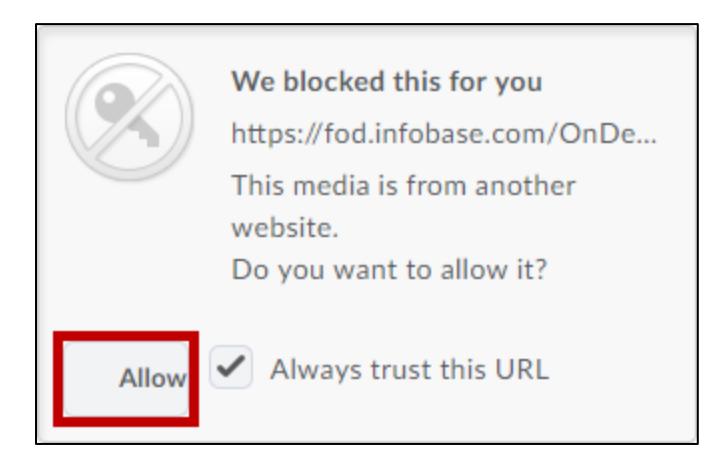

**Figure 8 - Allow Blocked Content**

15. Click the **Insert** button. The video will be placed within the *Text Editor* window.

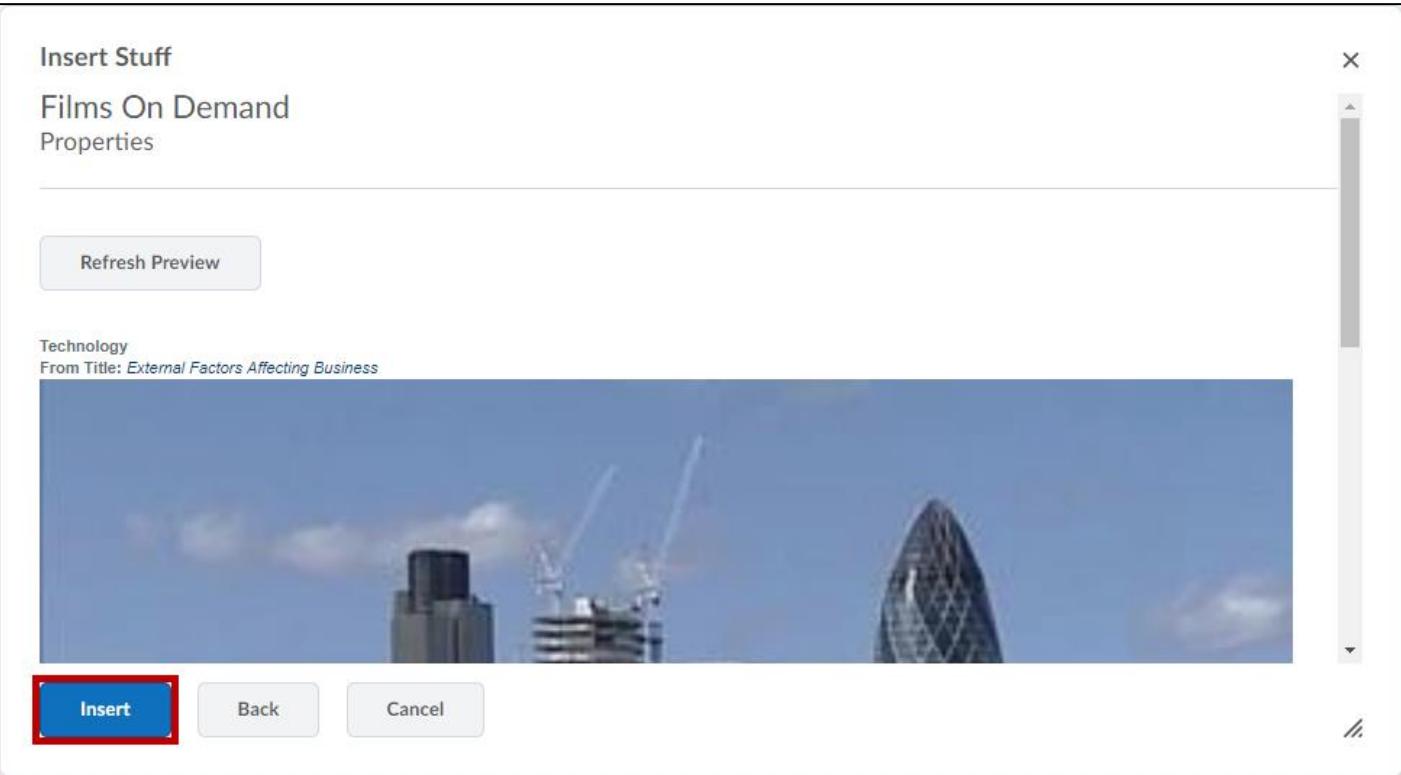

**Figure 9 - Insert**

16. Click **Publish**. The video will be posted to the module.

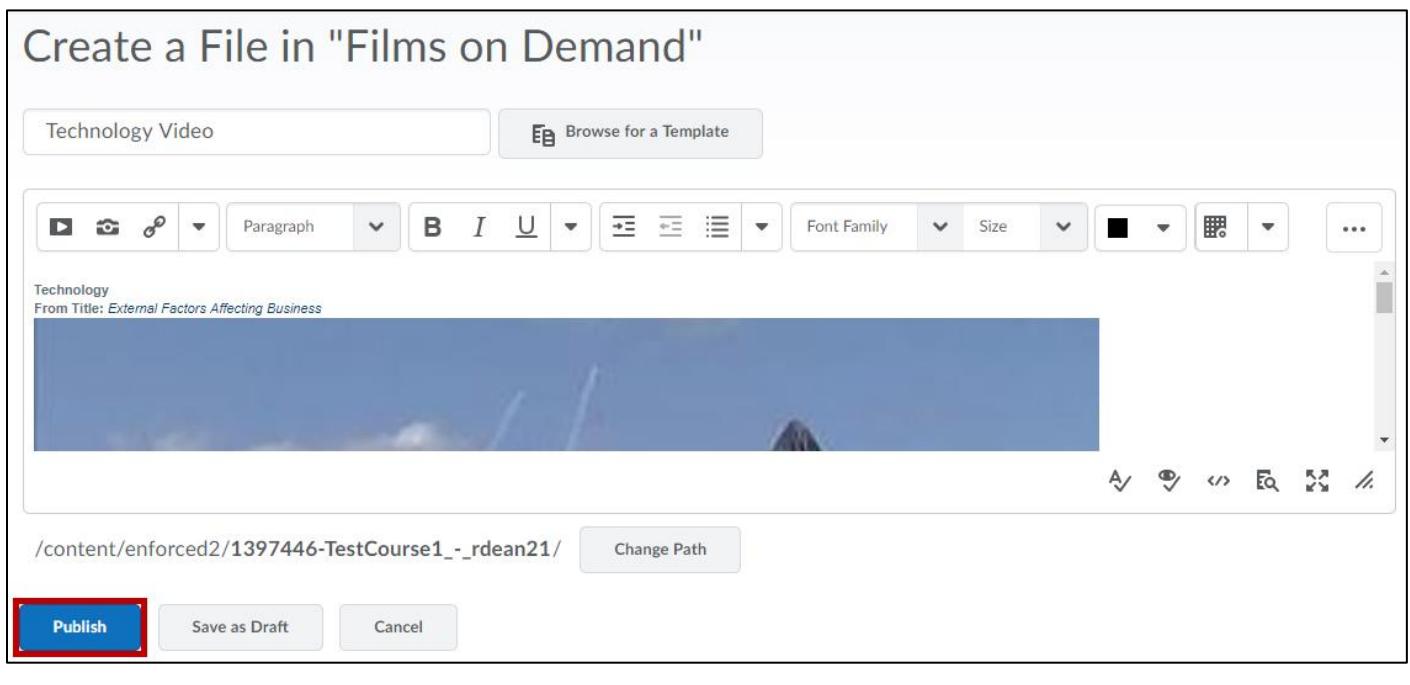

**Figure 10 - Publish**

For additional support, please contact the KSU Service Desk Page 5 of 5

**KSU Service Desk for Faculty & Staff**

•Phone: 470-578-6999<br>•Email: service@kennesaw.edu

•Website: <http://uits.kennesaw.edu/>

**Copyright © 2018 - University Information Technology Services (UITS) - Kennesaw State University**